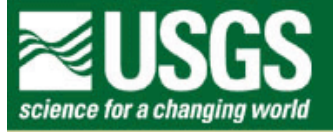

# **Rocky Mountain Mapping Center**

## **Analyzing Watersheds With GIS - Answer Key**

**Author: Joseph J. Kerski, USGS, [jjkerski@usgs.gov,](mailto:jjkerski@usgs.gov) 303-202-4315**

- **1) [ Cheyenne River ]**
- **2) [ 2,801,789.8 ]**
- **3) [ Fourth ]**
- **4) [ 917,648.1 ]**

**5) [ Sort table on field "acres" descending. Could have queried on "Indian Reservation first , but wasn't necessary since the desired data appears near the top of the table ]** 

- **6) [ 5 ]**
- **7) [ Lower White, Middle White, Little White, Keya Paha, Middle Niobrara ]**
- **8) [ 5 ]**
- **9) [ 5 records were selected in the intersection above and used to create 5 polygons**

 **when converted to a new shapefile ]** 

- **10) [ Middle White ]**
- **11) [ Little White ]**
- **12) [ 147 rivers and creeks]**
- **13) [ Most water flows into the White River ]**

 **[ White River flows from West to East – Middle White to Lower White ]** 

 **[ In the SouthEast of the Study Area, water flows into the Keya Paha River ]** 

- **14) [ Lower White River ]**
- **15) [ No, since it displays as a much wider river on the map ]**
- **16) [ 90 cubic feet per second ]**

Analyzing Watersheds With GIS - Answer Key

### **17) [ 20 minutes ]**

- **18) [ They show equal acreage ]**
- **19) [ The two values are very different now, and reflect the true acreage. ]**
- **20) [ Rosebud Indian Reservation ]**
- **21) [ Tertiary ( silt, sandstone, clay ) and Upper Cretaceous (shale, chalk) ]**
- **22) [ 17 cities ]**
- **23) [ Rosebud CDP with population = 1538 ]**
- **24) [ 11,781 ]**
- **25) [ In the table, highlight field "Pop100". Bring up Field --> Statistics ]**
- **26) [ 2 whole counties ]**
- **27) [ 8 partial counties ]**
- **28) [ Rosebud cities ]**
- **29) [ unit ]**
- **30) [ Keya Paha ]**
- **31) [ Little White ]**
- **32) [ No ]**
- **33) [ visual examination of the map after selection of cities from the table ]**
- **34) [ In the next window,** 
	- **1) Select theme to assign data to = RosebudCities.shp**
	- **2) Select theme to assign data from = RosebudWatersheds.shp**
	- **3) Finish. ]**
- **35) [ This operation appended to each RosebudCities record, the watershed fields for the**

 **watershed that contained that city ]** 

- **36) [ 3 cities ]**
- **37) [ Little White contains 8 cities ]**
- **38) [ 2.47 km ]**
- **39) [ Gregory county= 053 ]**
- **40) [ RosebudAgri table ]**
- **41) [ Jackson County ]**
- **42) [There is a lot of missing data (indicated by value = -99 ) and some duplicate entries. ]**
- **43) [Recalculate based on shape.returnarea again, as above. ]**
- **44) [ Theme Agriculture.shp has the same problem since the above table was created from this table ]**

### **Layout example:**

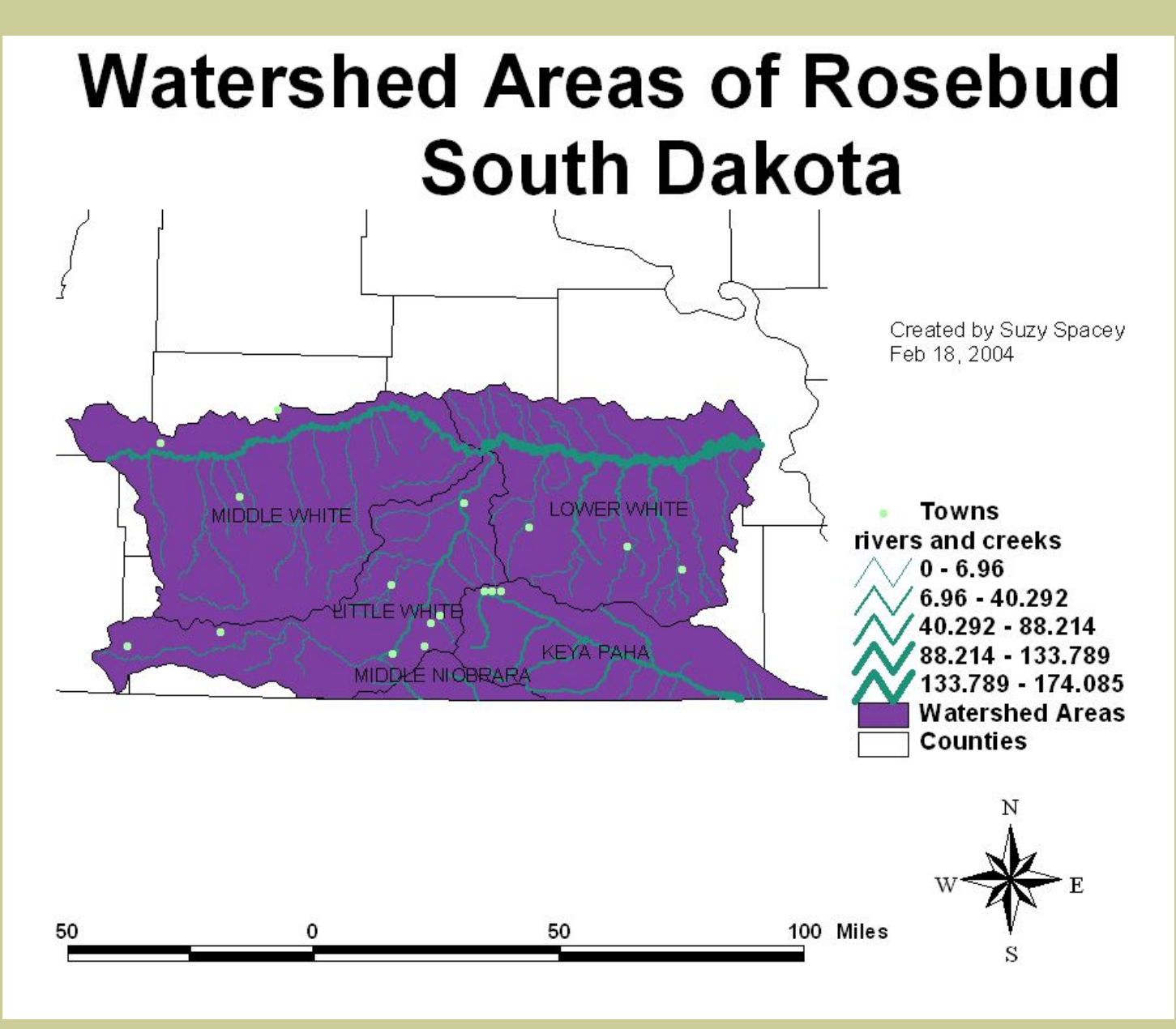

**45) [ Watersheds cut across political boundaries and are key to the health of the region; they are** 

### **affected by urban areas, climate, agriculture, and other factors. ]**

**46) [ GIS can be used to study watershed areas and their relationships to populated areas, agriculture, geology, and land ownership. I learned how to Intersect and clip data themes to a specific shapefile using the Geoprocessing Wizard. ]** 

#### **[Back to SGU GIS Course Home](http://rockyweb.cr.usgs.gov/outreach/sgu/sgugis.html)**

[U.S. Department of the Interior](http://www.doi.gov/) [U.S. Geological Survey](http://www.usgs.gov/) [Rocky Mountain Mapping Center](http://rockyweb.cr.usgs.gov/) Maintainer[:webmaster@rockyweb.cr.usgs.gov](mailto:webmaster@rockyweb.cr.usgs.gov) URL:http://rockyweb.cr.usgs.gov /public/outreach/sgu/watershedssdlesson\_answers.html Last modified: 3 March 2004